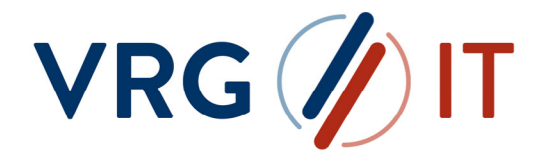

# LiesMich\_Windows

Datentransfer zwischen Kunden und der VRG-Gruppe mit dem VRG IT Secure Data Exchange (SDE)

(Windows)

# **INHALT**

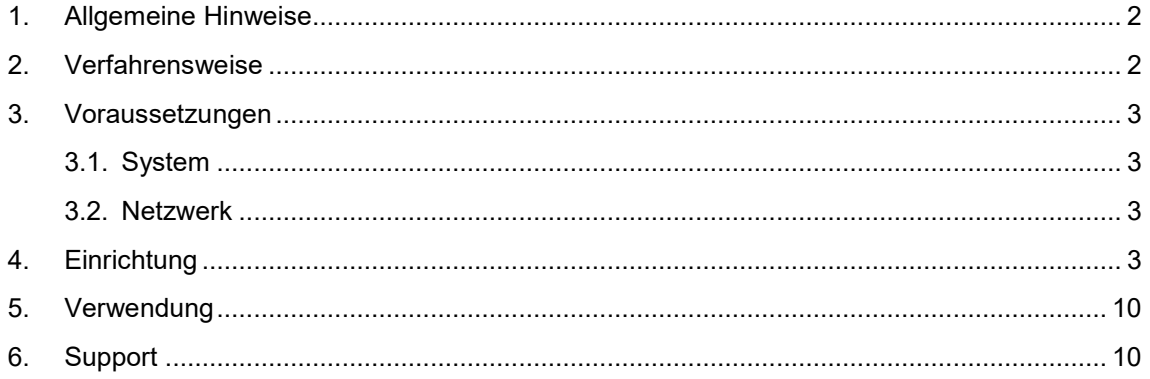

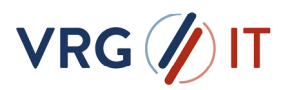

## 1. ALLGEMEINE HINWEISE

Der **S**ecure **D**ata **E**xchange ist ein Service der VRG Gruppe (Bereitstellung durch VRG IT GmbH), der Ihren Kunden und Handelspartnern, wie auch eigenen Organisationseinheiten und Mitarbeitern der VRG Gruppe, eine gesicherte Plattform zum Austausch von Dateien und Informationen als Lösung zur Verfügung stellt.

SDE sichert und automatisiert unternehmensweite Kommunikationsprozesse als aktive Komponente aus einem zentralen Ansatz heraus. Mittels den Standardprotokollen FTP, FTPS, SFTP, HTTP, HTTPS, AS2, SMB, MQ und SMTP können beliebige interne und externe Systeme schnell, flexibel und gesichert angebunden werden. Datenüberführung und Unterstützung verschiedener Quell- /Zielformate und Strukturen, Open PGP, GPG Verschlüsselung sowie ZIP, GZIP und TAR Komprimierungsalgorithmen unterstützt der SDE in der Optimierung der Geschäftsprozesse.

### 2. VERFAHRENSWEISE

Als Unterstützung bei der Einrichtung dient das Programm "Setup SDE.exe". Hiermit können Sie in wenigen Schritten Ihr persönliches Powershell-Skript erstellen, mit dem die Übertragung vollzogen werden kann. Dieses können Sie dann z.B. in den Aufgabenplaner einplanen, in Ihre Schnittstelle integrieren oder manuell ausführen. Zudem können mit dem Programm auch bestehenden Skripte eingelesen und angepasst werden, so dass Sie kein Know-How im Skripting benötigen.

Weiterhin kann alternativ zu den Übertragungsskripten und/ oder dem grafischen Transfer-Tool der VRG IT, auch eine direkte SFTP Serveranbindung realisiert werden. Nehmen Sie dazu bitte mit unserem Service Desk unter service@vrg-it.de Kontakt auf.

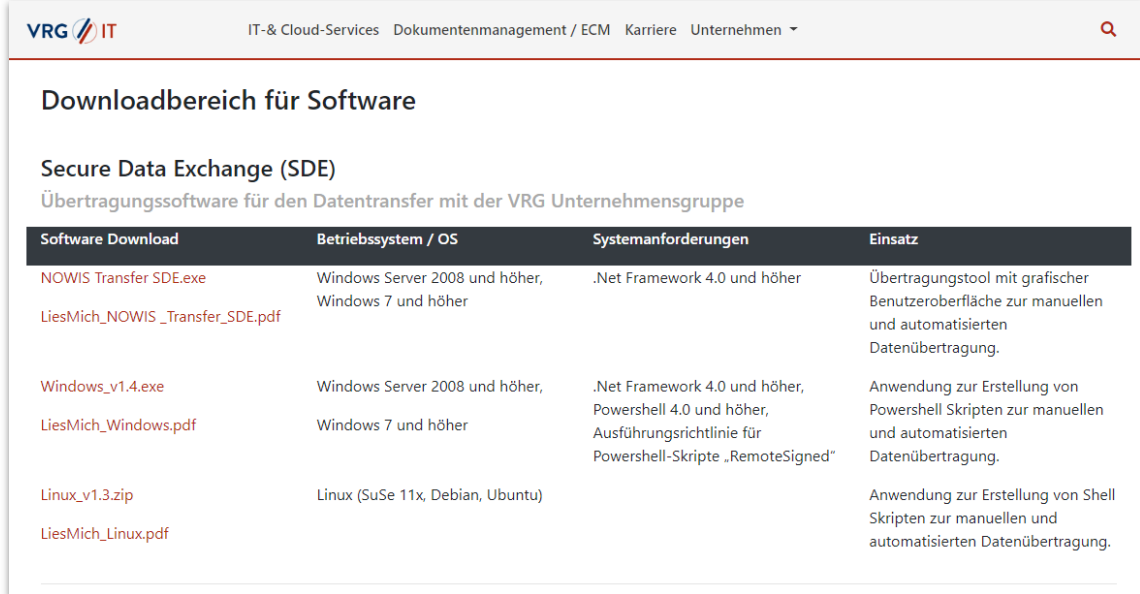

Abbildung 1 Übersicht Übertragungstools auf - https://vrg-it.vrg.de/support

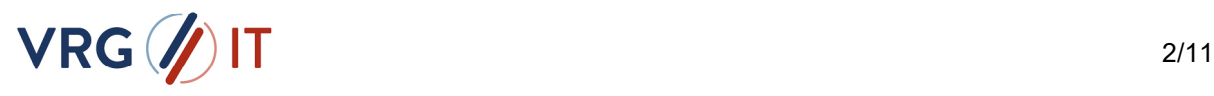

## 3. VORAUSSETZUNGEN

### 3.1. SYSTEM

- Windows Server 2008 und höher / Windows 7 und höher
- **NET Framework 4.0 und höher**
- **Powershell 4.0 und höher**
- Ausführungsrichtlinie für Powershell-Skripte "RemoteSigned" Eine entsprechende ".reg"-Datei ist im "bin" Ordner des Paketes beigelegt.

### 3.2. NETZWERK

Netzwerkfreigabe auf Port **2233** zu **sde.vrg-it.de** (212.184.184.11)

Damit der Zugriff zum SDE-Server der VRG IT hergestellt werden kann, muss die Kommunikation zum Server "sde.vrg-it.de" auf Port "2233" gewährleistet werden. Das Programm bietet Ihnen bei der Einrichtung die Möglichkeit, die direkte Kommunikation zu prüfen.

Sollte eine direkte Verbindung nicht möglich sein, haben Sie auch die Möglichkeit, den Datentransfer über einen Proxy zu realisieren. Bitte wenden Sie sich hierzu an Ihren **Administrator** 

Von einem Mitarbeiter der VRG IT GmbH erhalten Sie Ihre persönlichen Zugangsdaten und weitere Informationen, um sich gegenüber dem SDE-Server zu authentifizieren. Möglich ist eine Authentifizierung mittels Benutzername und Passwort oder eine Authentifizierung mit Hilfe des Public-Key-Verfahrens. Wenn Sie die zweite Variante bevorzugen, kontaktieren Sie bitte Ihren Administrator zwecks Einrichtung und übermitteln den Public-Key z.B. per E-Mail an service@vrg-it.de unter Angabe Ihres Benutzernamens.

Damit das Powershell-Skript grundsätzlich ausgeführt werden kann, und der Aufruf des Skripts mittels "Doppelklick" möglich ist, müssen zunächst einmalig die dafür notwendigen Registrierungsschlüssel eingelesen werden. Hierfür steht Ihnen die Datei "*powershell\_execute.reg*" im "bin-Verzeichnis" zur Verfügung. Sollten Ihre Richtlinien eine Ausführung verhindern, wenden Sie sich bitte an Ihren Administrator.

### 4. EINRICHTUNG

Laden Sie die Datei "Windows v1.6.exe" unter https://vrg-it.vrg.de/support herunter und führen das Programm aus. Es handelt sich dabei um ein selbstentpackendes Verzeichnis, bei dem Sie lediglich das Zielverzeichnis festlegen müssen. Wir empfehlen eine **lokale Installation**, da abhängige Programmbibliotheken u.ä. für die korrekte Skriptausführung notwendig sind (z.B. erstellen Sie einfach das Verzeichnis "C:**\VRG\_IT\_SDE**"). Nach dem Entpacken erhalten Sie folgende Programmstruktur:

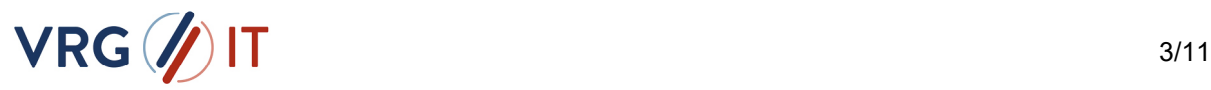

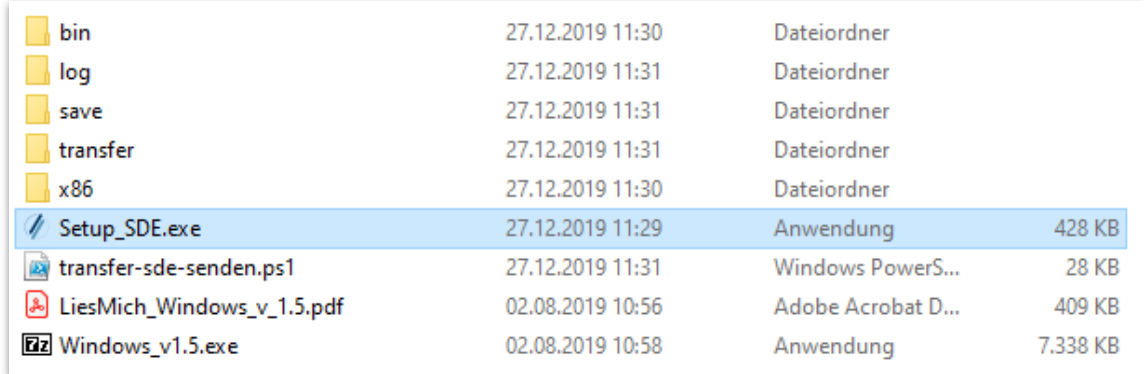

Abbildung 2 Struktur

Starten Sie das Programm "Setup\_SDE.exe".

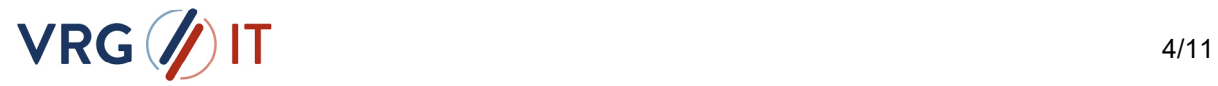

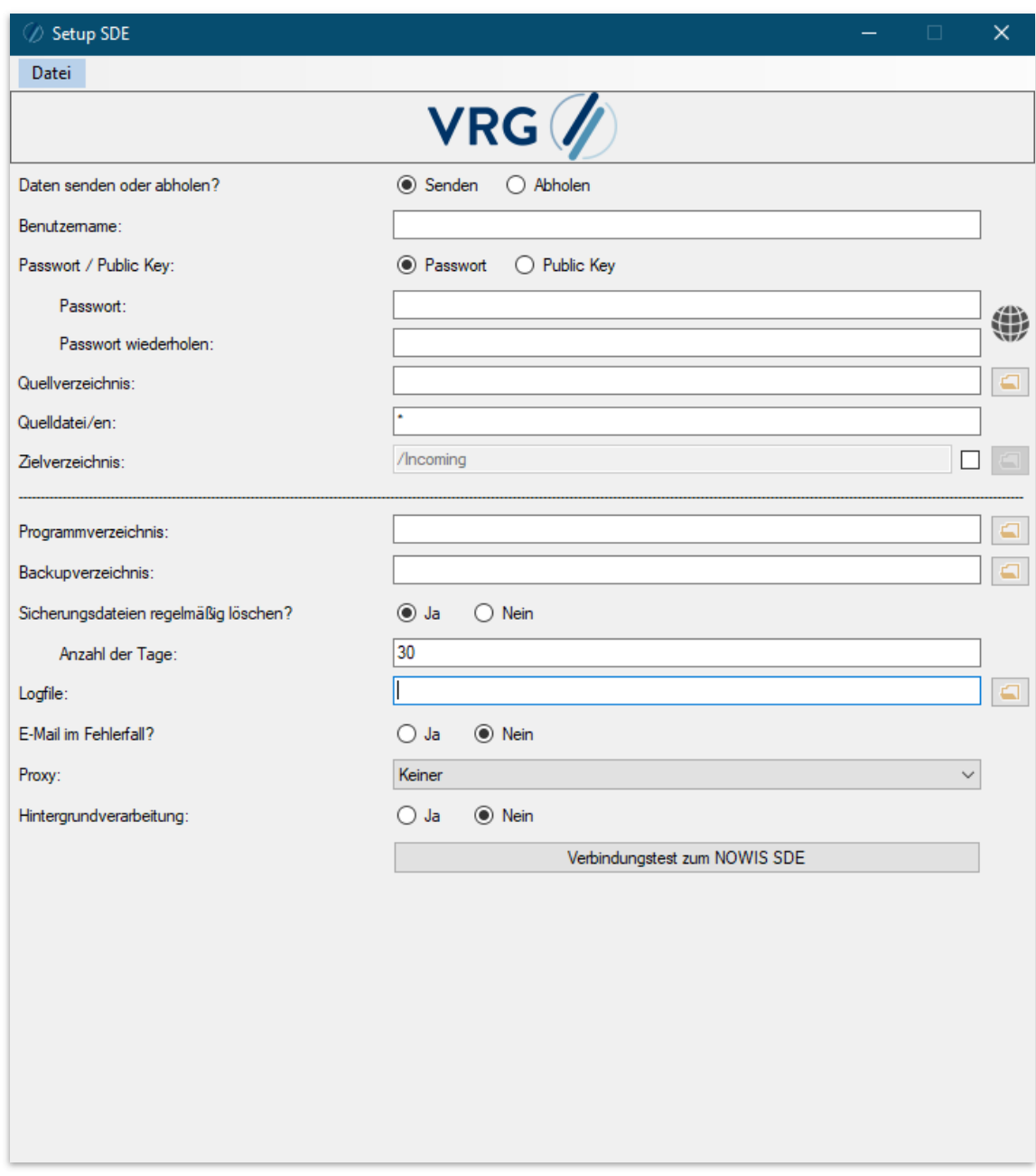

#### Abbildung 3 Skript Erstellung

Hier haben Sie nun die Möglichkeit alle Punkte gemäß Ihren Anforderungen festzulegen. Als zusätzliche Unterstützung sind die einzelnen Punkte wie folgt näher erläutert:

#### **Daten senden oder abholen?**

Wählen Sie als ersten Punkt zunächst, ob Sie in Zukunft Daten zum SDE-Server senden oder vom SDE-Server abholen möchten. Benötigen Sie beide Varianten, erstellen Sie bitte zwei Skripte. Durch die Auswahl werden bereits einige Punkte automatisch gefüllt. Diese sollten Sie noch einmal prüfen.

**Benutzername:** 

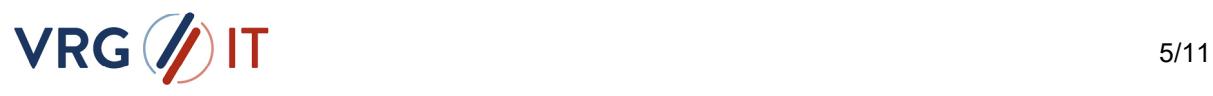

Den Benutzernamen zum Zugriff auf den SDE-Server erhalten Sie per Mail von einem Mitarbeiter der VRG IT GmbH. Tragen Sie ihn an dieser Stelle bitte ein.

Der Benutzername setzt sich im Normalfall aus Ihrer Kundennummer und einer fortlaufenden Bezifferung zusammen (z.B. 1234567\_A).

#### **Passwort / Public Key:**

Je nachdem, ob Sie eine Authentifizierung mittels Benutzername und Passwort oder eine Authentifizierung mittels Public-Key-Authentifizierung wünschen, wählen Sie diese Option bitte aus.

#### **Passwort:**

Das Passwort erhalten Sie per Mail von einem Mitarbeiter der VRG IT GmbH. Tragen Sie es an dieser Stelle bitte wiederholt ein. Eine Sicherheitsabfrage prüft, ob das Kennwort wiederholt korrekt eingetragen worden ist.

#### **Public Key:**

Wenn Sie eine Authentifizierung mittels Public Key wünschen, müssen Sie zunächst auf Ihrem System einen passenden privaten Schlüssel erstellen. Sollten Sie noch kein Schlüsselpaar besitzen, steht Ihnen hierfür das Programm "puttygen.exe" im Programmunterverzeichnis "bin" zur Verfügung. Starten Sie das Programm und wählen Sie hier den Punkt.

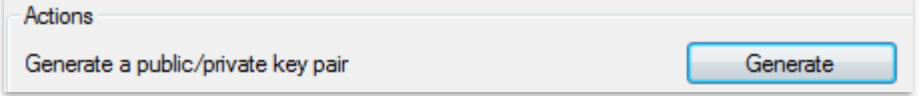

#### Abbildung 4 Erstellung eines Schlüsselspaares

Bewegen Sie solange den Mauszeiger im Fenster, bis der grüne Balken am Ende angekommen ist. Der Key wurde anschließend erstellt. Bitte speichern Sie den privaten sowie den öffentlichen Schlüssel ab.

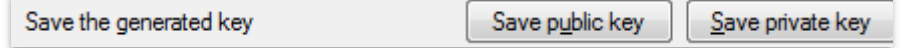

#### Abbildung 5 Speicherung Schlüsselpaar

Den öffentlichen Schlüssel übermitteln Sie bitte z.B. per E-Mail an service@vrg-it.de unter Angabe Ihres Benutzernamens. Dieser wird dann zur Authentifizierung auf dem SDE-Server für Ihren Benutzernamen hinterlegt werden kann. Den privaten Schlüssel müssen Sie im Setup-Programm eintragen.

#### **Quellverzeichnis:**

**Daten senden** 

Als Quellverzeichnis wird Ihnen das Hauptverzeichnis ausgewählt, von dem Sie das Programm gestartet haben. Als eindeutiges Datentransfer-Verzeichnis wird hier das Unterverzeichnis "**transfer**" festgelegt. Wenn Sie Daten zum SDE-Server senden möchten, legen Sie bitte die Dateien stets in dieses Verzeichnis.

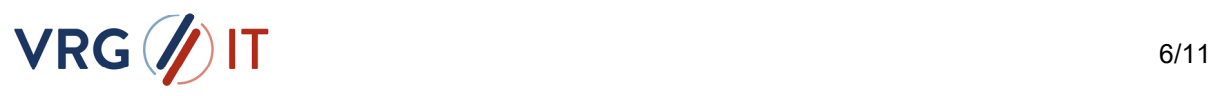

**Daten abholen** 

Wenn Sie Daten vom SDE-Server abholen möchten, steht Ihnen dafür standardmäßig das Verzeichnis "/Outgoing" auf dem SDE-Server zur Verfügung. Die abgerufenen Daten liegen ebenfalls, sofern keine Änderungen durch Sie vorgenommen wurden, in dem Unterverzeichnis "transfer".

#### **Quelldatei/en:**

**Daten senden** 

Legen Sie an dieser Stelle fest, welche Dateien Sie senden möchten. Sollten Sie dazu Fragen haben, wenden Sie sich an Ihren Kundenbetreuer.

Es sind dabei folgende Namenskonventionen möglich: **Eine Datei:** 

 Schreiben Sie den Namen der Datei in das Textfeld. z.B.: Bonus-Datei123.txt

#### **Mehrere Dateien:**

Wenn Sie mehr als eine Datei übertragen möchten (deren Namen sich nicht ändern), schreiben Sie alle Dateinamen in das Textfeld. Die Dateinamen müssen mit Komma getrennt werden.

z.B.: Bonus-Datei123.txt, Extra-Datei456.txt

#### **Alle Dateien:**

Sollen alle Dateien aus dem transfer-Verzeichnis gesendet werden, geben Sie einfach ..\*" ein.

z.B.: \*

#### **Platzhalter (?):**

Bei dieser Variante wird anstelle des "Fragezeichen" ein beliebiges Zeichen eingesetzt. Sollten Sie beispielsweise eine Datei haben, die sich immer in mindestens einem Zeichen ständig ändern, können Sie dies mit den Platzhaltern definieren. Sie können dabei auch mehrere Kombinationen zwischen Platzhaltern, Wildcards etc., kombinieren.

z.B.: Bonus-Datei???.txt

oder: Bonus-Datei???.txt, Extra-Datei\*

#### **Wildcards (\*):**

Mit Hilfe von Wildcards können Sie eine beliebige Zeichenfolge festlegen. Es werden dann alle Dateien gesendet, für die das Muster zutrifft.

z.B.: Bonus\*

oder: Bonus\*.txt, Extra-Datei???.\*

**Daten abholen** 

Wenn Sie Daten abholen, werden immer alle Dateien vom SDE-Server zu Ihnen übertragen. Eine Änderung ist aus Programmablaufgründen nicht möglich.

#### **Zielverzeichnis:**

**Daten senden** 

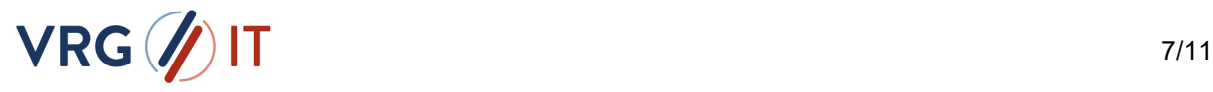

Als Zielverzeichnis wird Ihnen das Hauptverzeichnis ausgewählt, von dem Sie das Programm gestartet haben. Als eindeutiges Datentransfer-Verzeichnis wird hier das Unterverzeichnis "**transfer**" definiert. Wenn Sie Daten zum SDE-Server senden möchten, legen Sie bitte die Dateien stets in dieses definierte Verzeichnis.

**Daten abholen** 

Wenn Sie Daten vom SDE-Server abholen möchten, steht Ihnen dafür standardmäßig das Verzeichnis "/Outgoing" auf dem SDE-Server zur Verfügung. Die abgerufenen Daten liegen ebenfalls, sofern keine Änderungen durch Sie vorgenommen wurden, in dem Unterverzeichnis "transfer".

#### **Programmverzeichnis:**

Das Programmverzeichnis legt den Ort der ausführbaren Dateien fest. Dies ist standardmäßig das Unterverzeichnis "**bin**", von dem Sie das Programm gestartet haben. Sollte diese Einstellungen nicht korrekt sein, passen Sie es bitte an.

#### **Backupverzeichnis:**

Das Backupverzeichnis legt den Ort der Sicherungsdateien fest. Dies ist standardmäßig das Unterverzeichnis "**save**", von dem Sie das Programm gestartet haben. Hier werden die gesendeten bzw. abgeholten Daten für einen gewissen Zeitraum aufbewahrt, so dass im Fehlerfall erneut auf diese Dateien zugegriffen werden kann. Sollten diese Einstellungen nicht korrekt sein, passen Sie es bitte an.

#### **Sicherungsdateien regelmäßig löschen?**

Standardmäßig werden alle Sicherungsdateien regelmäßig nach einem bestimmten Zeitraum wieder gelöscht. Sollte dies nicht gewünscht sein, ändern Sie den Schalter auf "Nein".

#### **Anzahl der Tage:**

Sofern die Sicherungsdateien regelmäßig gelöscht werden sollen, legen Sie hier fest, nach wie vielen Tagen alte Sicherungsdateien spätestens wieder gelöscht werden sollen. Standardmäßig steht dieser Wert auf "30" Tage.

#### **Logfile:**

Das Logfile dient dazu, dass sämtliche Datentransfers protokolliert werden. Dies ist standardmäßig das Unterverzeichnis "**log**", von dem Sie das Programm gestartet haben. Sollten diese Einstellungen nicht korrekt sein, passen Sie es bitte an.

Diese Datei kann im Fehlerfall hilfreich für den Administrator sein.

#### **E-Mail im Fehlerfall?**

Dieser Punkt ist grundsätzlich dann sinnvoll, wenn z.B. die Hintergrundverarbeitung aktiviert wurde. Sollte im Datentransfer ein Fehler auftreten, gibt es die Möglichkeit sich per E-Mail informieren zu lassen. Ist dies gewünscht, ändern Sie den Button bitte auf "Ja".

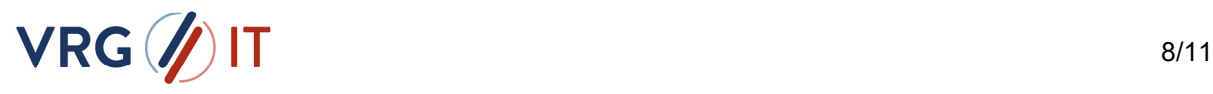

#### **Absenderadresse:**

An dieser Stelle wird die Absenderadresse festgelegt, von dem die Mail verschickt werden soll. Ihr Administrator wird Ihnen hier eine gültige Mailadresse aus Ihrem Unternehmen benennen, über die die Mail verschickt werden kann.

#### **Empfängeradresse:**

Schreiben Sie hier den Empfänger der Mailadresse rein. Sollten mehrere Empfänger benachrichtigt werden sollen, richten Sie bitte auf dem Mailserver einen Mailverteiler ein.

#### **SMTP-Server:**

Tragen Sie hier den Namen oder die IP-Adresse Ihres Mailservers ein. Diese Information wird Ihnen Ihr Administrator mitteilen.

#### **Proxy nutzen:**

Wenn eine Verbindung zwischen Ihrem System und dem SDE-Server nicht direkt möglich ist, sondern über einen Proxy-Server realisiert werden soll, wählen Sie hier bitte die Proxy-Art aus. Diese Information (sowie auch den Namen, Port und evtl. Zugangsdaten) wird Ihnen Ihr Administrator mitteilen.

#### **Hintergrundverarbeitung?**

Standardmäßig läuft die Verarbeitung des Datentransfers immer im Vordergrund. Das bedeutet, dass nach jedem Aufruf ein Fenster mit dem Ergebnis des Datentransfers angezeigt wird.

Soll das Skript als Teil einer Hintergrundverarbeitung (z.B. im Job, als Aufruf aus einem anderen Skript oder integriert in ein bestehendes Programm) laufen, wählen Sie hier bitte "Ja".

#### **Verbindungstest zum VRG IT SDE**

Dieser Button gibt Ihnen die Möglichkeit einen Verbindungstest zum VRG IT SDE-Server durchzuführen. Dabei werden der Servername "sde.vrg-it.de" und der Port "2233" geprüft. Wenn der Test erfolgreich ist, wird die Prüfung entsprechend grün. Sollte die Prüfung rot sein, müssen Sie Ihren Administrator informieren, so dass die Firewall-Einstellungen überprüft werden oder die Verbindung über einen Proxy realisiert wird.

Der Test funktioniert nur bei direkter Kommunikation mit dem SDE.

-------------------------------------------------------------------------------------------------------------------------------

Wenn Sie alle Punkte ausgefüllt haben, können Sie über die Schaltfläche "Datei" => "Speichern unter" das Powershell-Skript erstellen.

Hinweis: Sollten nicht alle Pflichtfelder ausgefüllt worden sein, wird Ihnen ein Popup-Fenster über die fehlenden Punkte informieren.

Sollte zudem ein von Ihnen genanntes Verzeichnis nicht existieren, kann das Programm für Sie dieses Verzeichnis anlegen. Eine entsprechende Abfrage hilft Ihnen bei der Entscheidung.

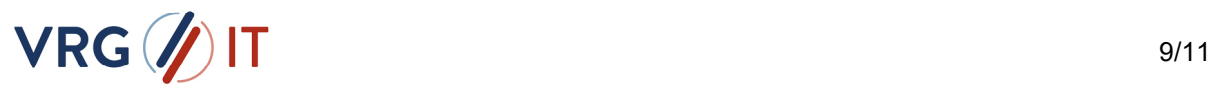

Sollte eine Richtlinie in Ihrem Unternehmen das Erstellen des Skriptes verhindern, können diese auch in Zusammenarbeit mit dem Kundenbetreuer oder einem Mitarbeiter der VRG IT GmbH manuell erstellt werden.

Wenn Sie ein vorhandenes Skript einlesen und ändern möchten, wählen Sie den Punkt "Datei" => "Öffnen". Passen Sie den Punkt an und speichern Sie anschließend über "Datei => Speichern" ab.

-------------------------------------------------------------------------------------------------------------------------------

### 5. VERWENDUNG

Um den Datentransfer zwischen Ihnen und der VRG Gruppe zu starten, müssen Sie das erstellte Powershell-Skript starten.

Sollten Sie die unter den im "Punkt 2) Voraussetzungen" genannten Registrierungsschlüssel ausgeführt haben, können Sie das Skript mit Doppelklick starten. Ansonsten müssen Sie mit der rechten Maustaste den Punkt "Mit Powershell ausführen" wählen.

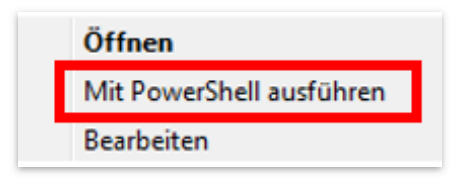

Bei manueller Ausführung wird Ihnen am Ende des Übertragungsvorgangs eine Rückmeldung über den Erfolg des Transfers mitgeteilt.

Grün: Der Datentransfer war erfolgreich.

Rot: Beim Datentransfer ist ein Fehler aufgetreten. Überprüfen Sie die Meldungen im Fenster. Sollten Sie nicht weiterkommen, können Sie ein Screenshot und/oder die Log-Datei Ihrem Kundenbetreuer zukommen lassen.

Gelb: Es sind Hinweise aufgetreten (z.B. keine Dateien gefunden). Sollte der Dateitransfer dennoch erfolgreich gewesen sein, können Sie die Meldung grundsätzlich ignorieren.

### 6. SUPPORT

#### **Sie haben einen Fehler entdeckt?**

Sollten Sie einen Fehler im Skript entdeckt haben, können Sie gerne Ihren Kundenbetreuer oder Mitarbeiter der VRG IT GmbH kontaktieren.

Alternativ können Sie den Fehler direkt per E-Mail an service@vrg-it.de übermitteln.

Beschreiben Sie möglichst genau, an welcher Stelle Sie einen Fehler entdeckt haben und hinterlassen Sie Ihre Kontaktdaten, damit wir Sie über eine mögliche Lösung informieren können.

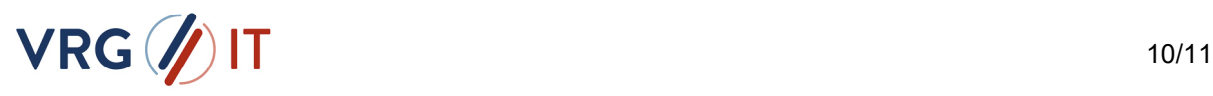

#### **Sie benötigen Unterstützung oder haben Fragen?**

Falls Sie Fragen und/oder Probleme bei der Einrichtung Ihres persönlichen Skriptes haben, wenden Sie sich bitte per E-Mail an.

Die Mitarbeiter werden Sie dann in kürzester Zeit kontaktieren und mit Ihnen Ihre Fragen oder Probleme beheben.

#### **Probleme bei der Installation auf Network Shares (UNC- Pfaden)**

Bei Installationen auf Netzwerkressourcen (UNC) kann es zu Problemen bei der Skript Ausführung kommen, da bestimmte Programmbibliotheken und andere Abhängigkeiten (Berechtigungen, Freigaben, Bezeichnungen, etc.) nicht funktionieren, oder Probleme verursachen.

Sollten Sie dennoch auf eine Installation auf eine Netzwerkressource angewiesen sein, nehmen Sie bitte Kontakt unter service@vrg-it.de mit uns auf - wir unterstützen Sie gerne bei der Umsetzung.

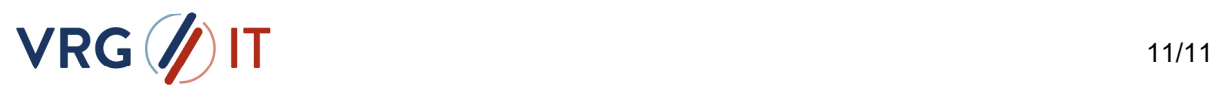